# **Endeca® Content Assembler API**

**Developer's Guide for Java Version 2.1.1 • December 2011**

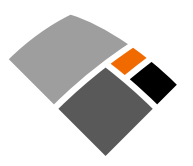

# **Contents**

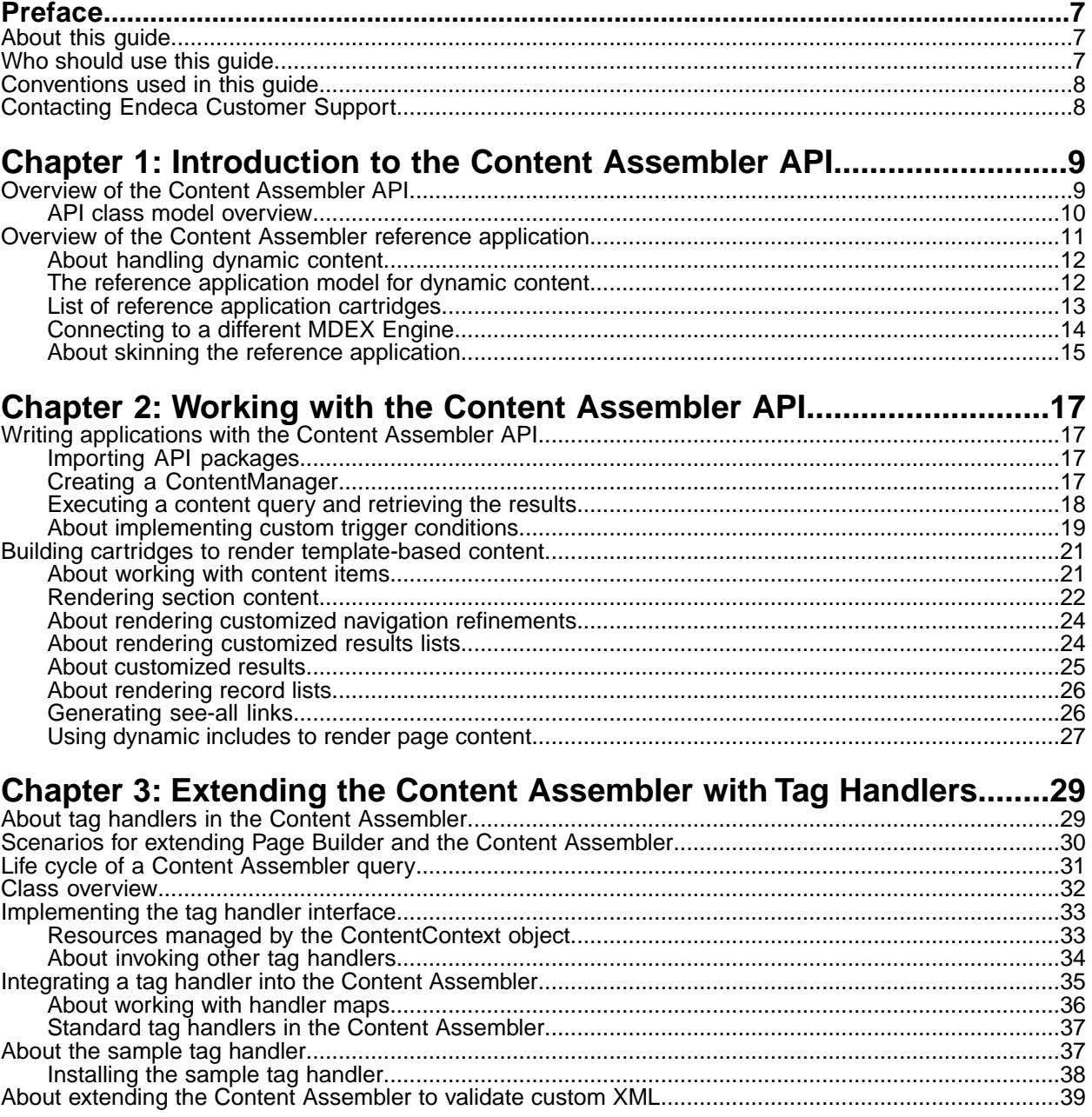

**Copyright and disclaimer**

Product specifications are subject to change without notice and do not represent a commitment on the part of Endeca Technologies, Inc. The software described in this document is furnished under a license agreement.The software may not be reverse engineered, decompiled, or otherwise manipulated for purposes of obtaining the source code. The software may be used or copied only in accordance with the terms of the license agreement. It is against the law to copy the software on any medium except as specifically allowed in the license agreement.

No part of this document may be reproduced or transmitted in any form or by any means, electronic or mechanical, including photocopying and recording, for any purpose without the express written permission of Endeca Technologies, Inc.

Copyright © 2003-2011 Endeca Technologies, Inc. All rights reserved. Printed in USA.

Portions of this document and the software are subject to third-party rights, including:

Corda PopChart ® and Corda Builder™ Copyright © 1996-2005 Corda Technologies, Inc.

Outside In® Search Export Copyright © 2011 Oracle. All rights reserved.

Rosette® Linguistics Platform Copyright © 2000-2011 Basis Technology Corp. All rights reserved.

Teragram Language Identification Software Copyright © 1997-2005 Teragram Corporation. All rights reserved.

#### **Trademarks**

Endeca, the Endeca logo, Guided Navigation, MDEX Engine, Find/Analyze/Understand, Guided Summarization, Every Day Discovery, Find Analyze and Understand Information in Ways Never Before Possible, Endeca Latitude, Endeca InFront, Endeca Profind, Endeca Navigation Engine, Don't Stop at Search, and other Endeca product names referenced herein are registered trademarks or trademarks of Endeca Technologies, Inc. in the United States and other jurisdictions. All other product names, company names, marks, logos, and symbols are trademarks of their respective owners.

The software may be covered by one or more of the following patents: US Patent 7035864, US Patent 7062483, US Patent 7325201, US Patent 7428528, US Patent 7567957, US Patent 7617184, US Patent 7856454, US Patent 7912823, US Patent 8005643, US Patent 8019752, US Patent 8024327, US Patent 8051073, US Patent 8051084, Australian Standard Patent 2001268095, Republic of Korea Patent 0797232, Chinese Patent for Invention CN10461159C, Hong Kong Patent HK1072114, European Patent EP1459206, European Patent EP1502205B1, and other patents pending.

# <span id="page-6-0"></span>**Preface**

Endeca® InFront enables businesses to deliver targeted experiences for any customer, every time, in any channel. Utilizing all underlying product data and content, businesses are able to influence customer behavior regardless of where or how customers choose to engage — online, in-store, or on-the-go. And with integrated analytics and agile business-user tools, InFront solutions help businesses adapt to changing market needs, influence customer behavior across channels, and dynamically manage a relevant and targeted experience for every customer, every time.

InFront Workbench with Experience Manager provides a single, flexible platform to create, deliver, and manage content-rich, multichannel customer experiences. Experience Manager allows non-technical users to control how, where, when, and what type of content is presented in response to any search, category selection, or facet refinement.

At the core of InFront is the Endeca MDEX Engine,™ a hybrid search-analytical database specifically designed for high-performance exploration and discovery. InFront Integrator provides a set of extensible mechanisms to bring both structured data and unstructured content into the MDEX Engine from a variety of source systems. InFront Assembler dynamically assembles content from any resource and seamlessly combines it with results from the MDEX Engine.

These components — along with additional modules for SEO, Social, and Mobile channel support make up the core of Endeca InFront, a customer experience management platform focused on delivering the most relevant, targeted, and optimized experience for every customer, at every step, across all customer touch points.

## <span id="page-6-1"></span>**About this guide**

This guide describes the major tasks involved in developing an Endeca application using the Content Assembler API for Java.

This guide assumes that you have read the *Endeca Commerce Suite Getting Started Guide* or *Endeca Publishing Suite Getting Started Guide* and that you are familiar with Endeca's terminology and basic concepts.

<span id="page-6-2"></span>This guide covers only the features of the Content Assembler API for Java, and is not a replacement for the available material documenting other Endeca products and features. For a list of recommended reading, please refer to the section "Who should use this guide."

## **Who should use this guide**

This guide is intended for developers who are building Endeca applications using the Content Assembler API for Java.

If you are a new user of the Endeca Commerce Suite or Endeca Publishing Suite and you are not familiar with developing Endeca applications, Endeca recommends reading the following guides prior to this one:

- 1. *Endeca Commerce Suite Getting Started Guide* or *Endeca Publishing Suite Getting Started Guide*
- 2. *Endeca Basic Development Guide*
- 3. *Endeca Advanced Development Guide*
- 4. *Page Builder Developer's Guide*

If you are an existing user of the Endeca Commerce Suite or Endeca Publishing Suite and you are familiar with developing Endeca applications, Endeca recommends reading the following guides prior to this one:

- 1. *Endeca Commerce Suite Getting Started Guide* or *Endeca Publishing Suite Getting Started Guide*
- 2. *Page Builder Developer's Guide*

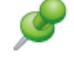

**Remember:** All documentation is available on the Endeca Developer Network (EDeN) at *<http://eden.endeca.com>*.

## <span id="page-7-0"></span>**Conventions used in this guide**

This guide uses the following typographical conventions:

Code examples, inline references to code elements, file names, and user input are set in monospace font. In the case of long lines of code, or when inline monospace text occurs at the end of a line, the following symbol is used to show that the content continues on to the next line:  $\neg$ 

<span id="page-7-1"></span>When copying and pasting such examples, ensure that any occurrences of the symbol and the corresponding line break are deleted and any remaining space is closed up.

## **Contacting Endeca Customer Support**

The Endeca Support Center provides registered users with important information regarding Endeca software, implementation questions, product and solution help, training and professional services consultation as well as overall news and updates from Endeca.

You can contact Endeca Standard Customer Support through the Support section of the Endeca Developer Network (EDeN) at *<http://eden.endeca.com>*.

<span id="page-8-0"></span>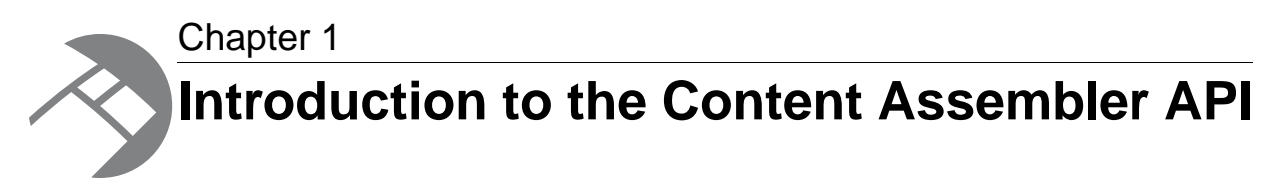

This section provides an overview of the Content Assembler API for Java and the associated reference application.

## <span id="page-8-1"></span>**Overview of the Content Assembler API**

<span id="page-8-2"></span>The Content Assembler API for Java is used in conjunction with the Presentation API for Java and other Endeca APIs to build configurable Web applications.

The Content Assembler API is designed primarily for search and navigation queries and returns dynamic content if any dynamic pages are triggered by those queries. The Content Assembler API uses the Presentation API for Java to query the MDEX Engine and provides convenient methods for accessing the content tree that is returned as part of the query results. This content tree reflects the page configuration created by a content administrator in the Page Builder.The tree may contain results from additional queries executed by the Content Assembler that are used to populate page sections based on the configuration returned for the initial query.

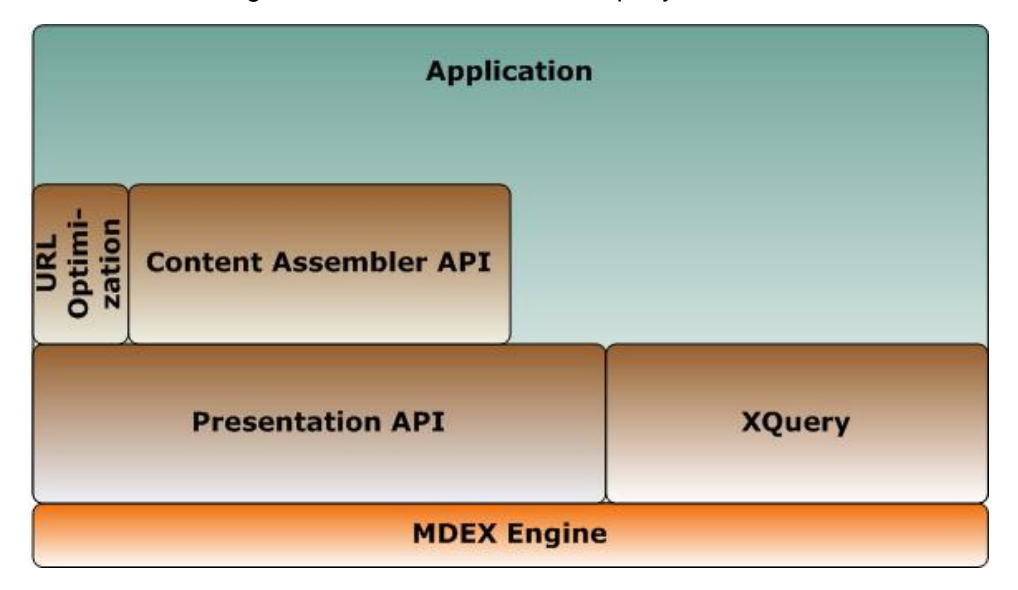

Because the Content Assembler uses the ENEQuery and ENEConnection objects from the Presentation API, all queries to the MDEX Engine can be sent through the Content Assembler API. It is also possible to access the ENEOueryResults object through the Content Assembler API and use the Presentation API methods to process query results. Note that only search or navigation queries

that trigger a dynamic page return a content tree. All other types of queries, including record queries or dimension search queries, return a null content tree.

In addition, an Endeca application built with the Content Assembler API can also use the URL Optimization API, available as part of the optional Search Engine Optimization Module. The URL Optimization API also works with the Presentation API to enable developers to create application links using directory-style URLs with embedded keyword metadata.

Applications built on top of the MDEX Engine version 6.1 or later can also leverage the MDEX API through XQuery, available as part of the Advanced Query Module. There is no explicit support for XQuery within the current version of the Content Assembler; that is, the Content Assembler does not use the MDEX API through XQuery to process queries to the MDEX Engine. However, XQuery for Endeca enables developers to extend MDEX Engine functionality through custom XQuery modules.

## <span id="page-9-0"></span>**API class model overview**

<span id="page-9-1"></span>The Content Assembler API consists of three packages, com. endeca.content, com. endeca.content.ene, and com.endeca.content.assembler.

The com.endeca.content package contains the core classes and interfaces for the Content Assembler API:

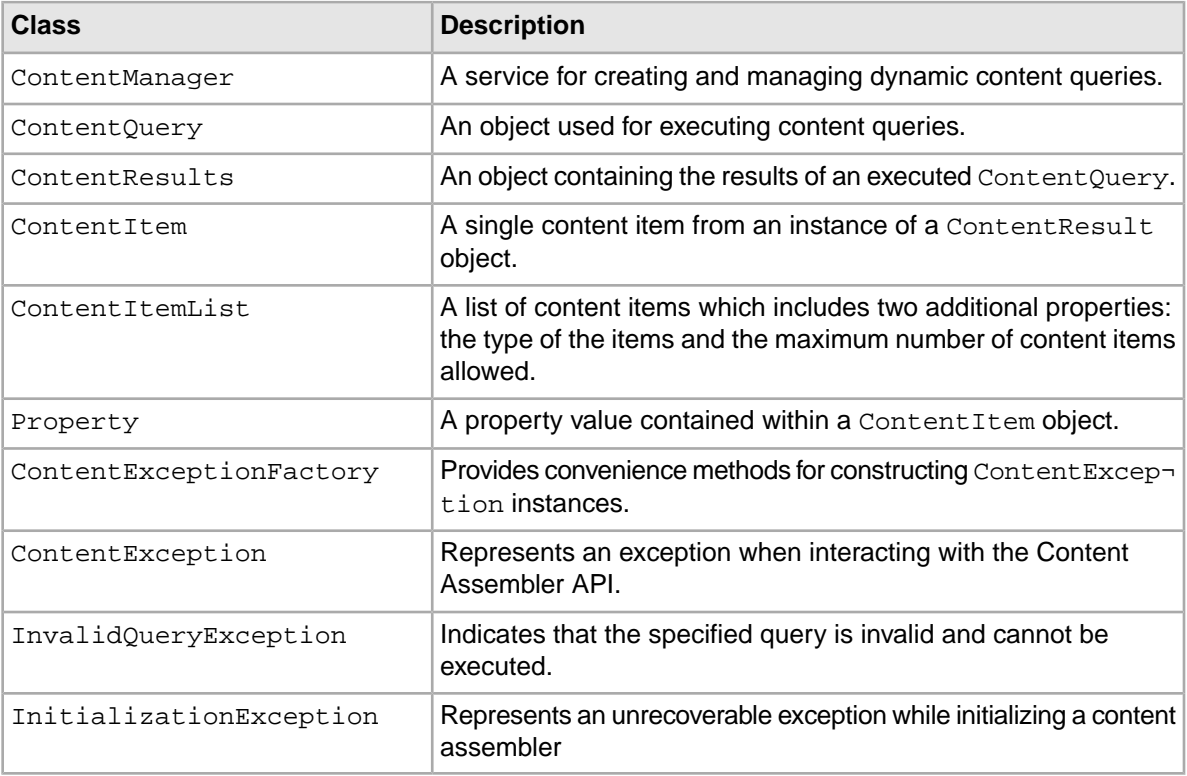

The com.endeca.content.ene package contains an implementation of the Content Assembler API that uses the Presentation API.

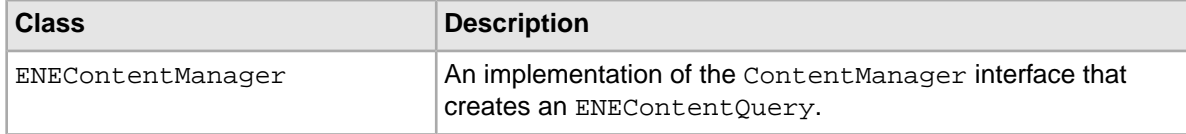

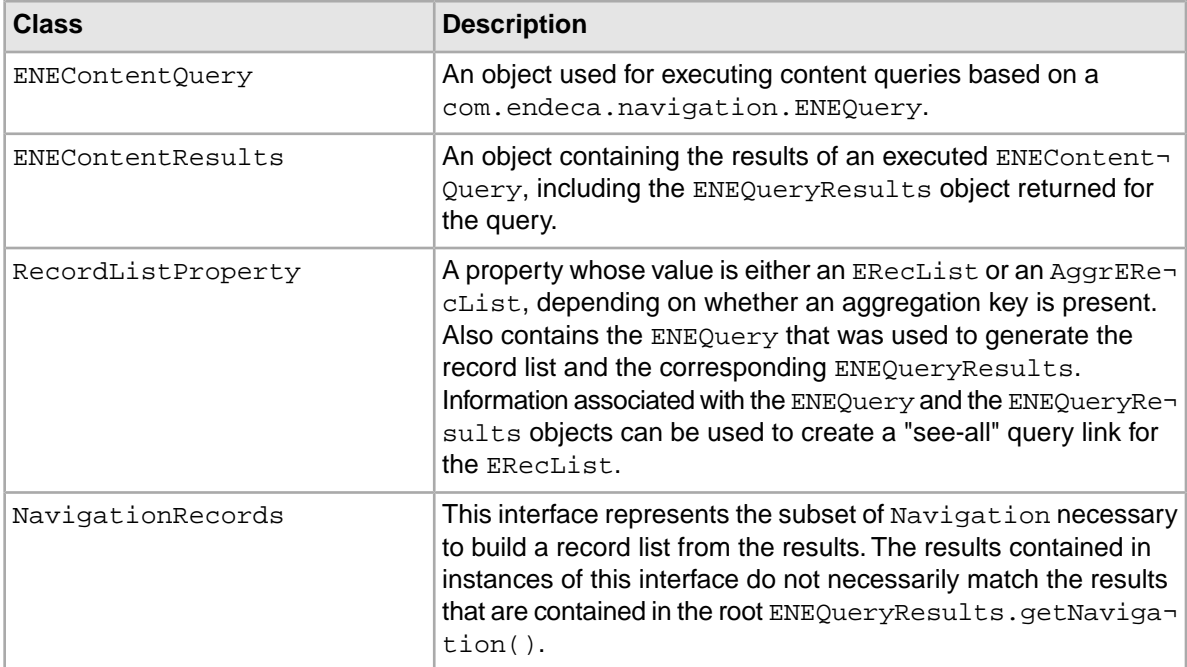

In addition to these packages, the com.endeca.content.assembler package provides access to core Content Assembler functionality that you can use to extend the Content Assembler. For more information, see "Extending the Content Assembler with Tag Handlers" in this guide.

#### **Related Links**

#### *[Extending the Content Assembler with Tag Handlers](#page-28-2)* on page 29

The Content Assembler uses tag handlers to transform content XML into an object representation of a dynamic page. Tag handlers can be written by the Endeca community (including Endeca Professional Services, partners, or customers) in order to customize or extend the Content Assembler to process custom content XML and integrate with third-party systems.

## <span id="page-10-1"></span><span id="page-10-0"></span>**Overview of the Content Assembler reference application**

The Content Assembler reference front-end application demonstrates best practices for using the Content Assembler API to develop dynamic applications.

The Content Assembler reference application and sample project is designed to show a typical approach to building cartridges -- that is, templates and their associated rendering code -- and demonstrate how the configuration specified by the content administrator in the Page Builder can affect the display of content in the front-end application.The templates and application code are based on UI best practices developed by Endeca specifically for Guided Navigation applications.

Unlike other Endeca reference applications, the Content Assembler reference application is not intended as a general-purpose data navigator. In order to show realistic examples of cartridge development, the reference application is closely tied to the sample wine data project that is provided with the Content Assembler. For this reason, it is not intended as a generic preview application for the Page Builder in Endeca Workbench.

The reference application may be used as a starting point for your own application code. You can customize it to suit your data and business requirements and extend its functionality as needed.

## <span id="page-11-0"></span>**About handling dynamic content**

Your application should contain logic to iterate through the content tree returned by the Content Assembler and pass the embedded content items to the appropriate code for rendering.

<span id="page-11-2"></span>Recall that the structure of the templates you provide in the Page Builder determines the structure of the content in the page configuration. Templates enable you to specify <ContentItem> or <Con tentItemList> elements that serve as place holders for the content configured by the content administrator. The diagram below shows an example of a fully configured dynamic page.

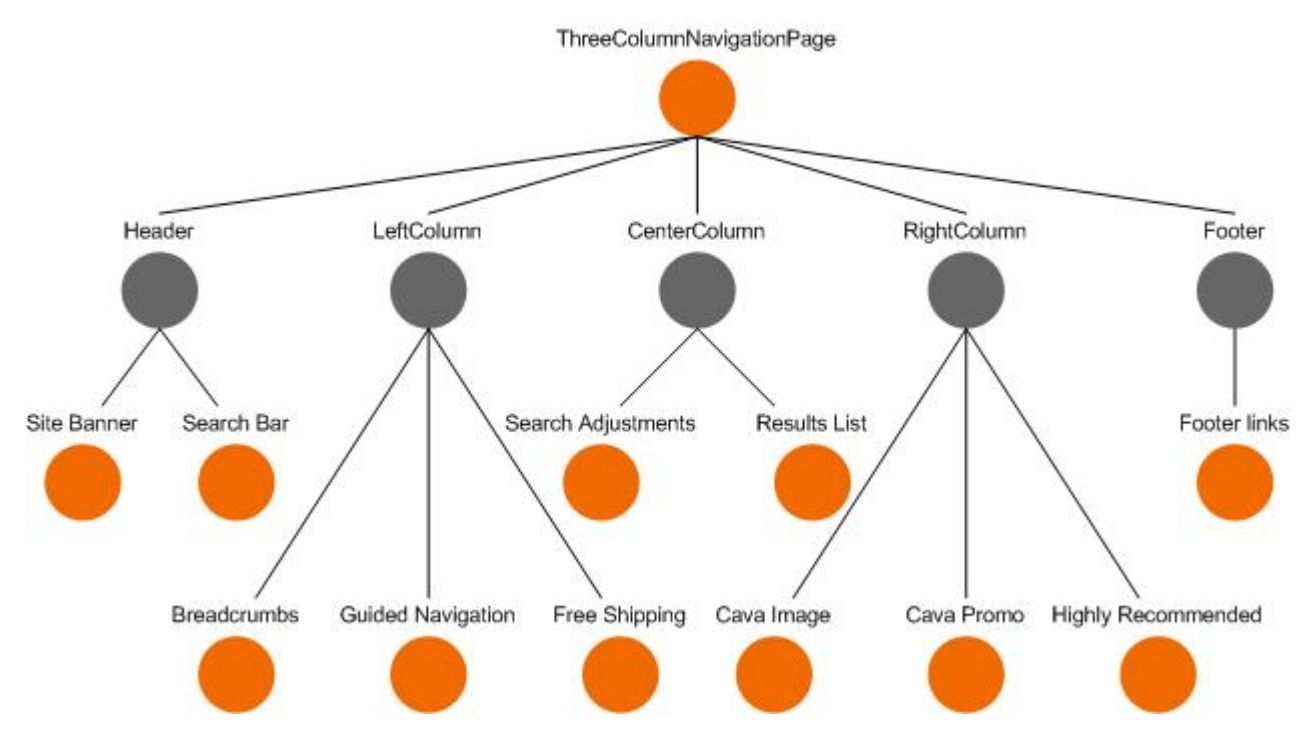

In this example, each orange dot represents a content item while the gray dots (such as Header and LeftColumn) represent content item lists. You can use both content items and content item lists in your templates, but generally only content items are actually rendered.

Because the template dictates the number and type of properties in a content item, you can write rendering code that is closely tailored to handle the content items based on a particular template. There are several ways that you can then match the content items in the content tree to the appropriate rendering code, for example:

- inspecting the TemplateId of the content item
- using a naming convention based on the template id
- using a string property in the template that specifies the name of the class to use for rendering content items based on the template

<span id="page-11-1"></span>Content Assembler reference application for Java uses a mapping between the template id and the rendering code, specified in the templateconfig.properties file.

## **The reference application model for dynamic content**

In the Java Content Assembler reference application, the controller servlet and the custom  $car<sub>1</sub>$ tridges:include JSP tag manage the logic of finding the appropriate control to handle each content item.

The controller servlet loads the mapping of content template ids to the corresponding rendering code. This mapping is defined in the templateconfig.properties located in the /WEB-INF/classes subdirectory of your Content Assembler reference application. In a typical installation this is: C:\Endeca\ContentAssemblerAPIs\Java\*version*\reference\ContentAssemblerRefApp\WEB-INF\classes.

The mapping is loaded into a java.util.Properties object and added as an attribute on the servlet context. This Properties object is then accessed by /WEB-INF/tags/cartridges/include.tag.

The following example from the templateconfig.properties file shows the format of the mapping used by the controller between the template id and the path to the JSP designed to render cartridges based on that template.

```
ThreeColumnNavigationPage=/layout/ThreeColumnNavigationPage.jsp
ImageSiteBanner=/cartridges/Image.jsp
Breadcrumbs=/cartridges/Breadcrumbs.jsp
GuidedNavigation=/cartridges/GuidedNavigation.jsp
ResultsList=/cartridges/ResultsList.jsp
SearchBar=/cartridges/SearchBar.jsp
ImageBox=/cartridges/Image.jsp
ThreeRecordBox=/cartridges/ThreeRecordBox.jsp
TextBox=/cartridges/Text.jsp
TextBanner=/cartridges/Text.jsp
DimensionSearchResults=/cartridges/DimensionSearchResults.jsp
ImageBanner=/cartridges/Image.jsp
OneRecordBanner=/cartridges/OneRecordBanner.jsp
ThreeRecordBanner=/cartridges/ThreeRecordBanner.jsp
SearchAdjustments=/cartridges/SearchAdjustments.jsp
```
The cartridges:include custom JSP tag is defined by the include.tag file, located in /WEB-INF/tags/cartridges directory in the reference application folder. This tag dynamically loads the renderer to handle nested cartridge content based on the template id and the mapping specified in the java.util.Properties object.

<span id="page-12-0"></span>Note that the same code may be used to handle more than one template, if the properties defined in the templates are sufficiently similar.

## <span id="page-12-1"></span>**List of reference application cartridges**

The reference application includes sample cartridges that enable configuration of a variety of front-end features.

For implementation details, refer to the templates (located in your reference application deployment at *[appDir]*/config/page\_builder\_templates) and the rendering code (located in ContentAssemblerAPIs/Java/*version*/reference/ContentAssemblerRefApp/cartridges).

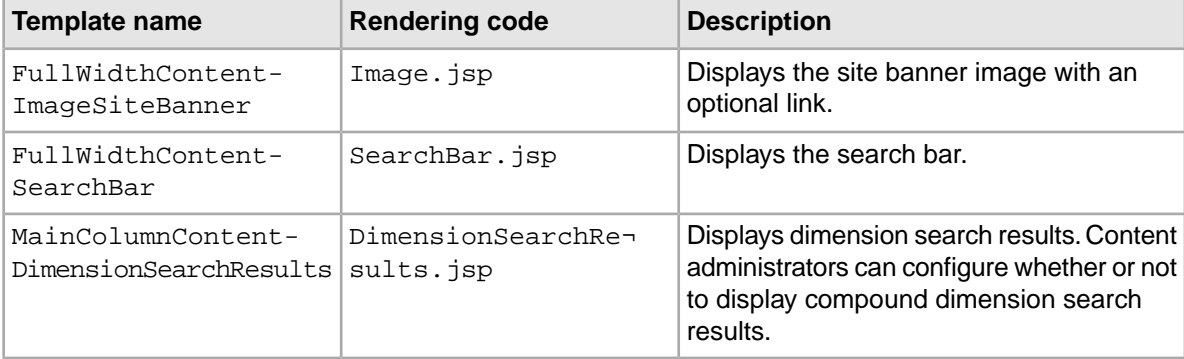

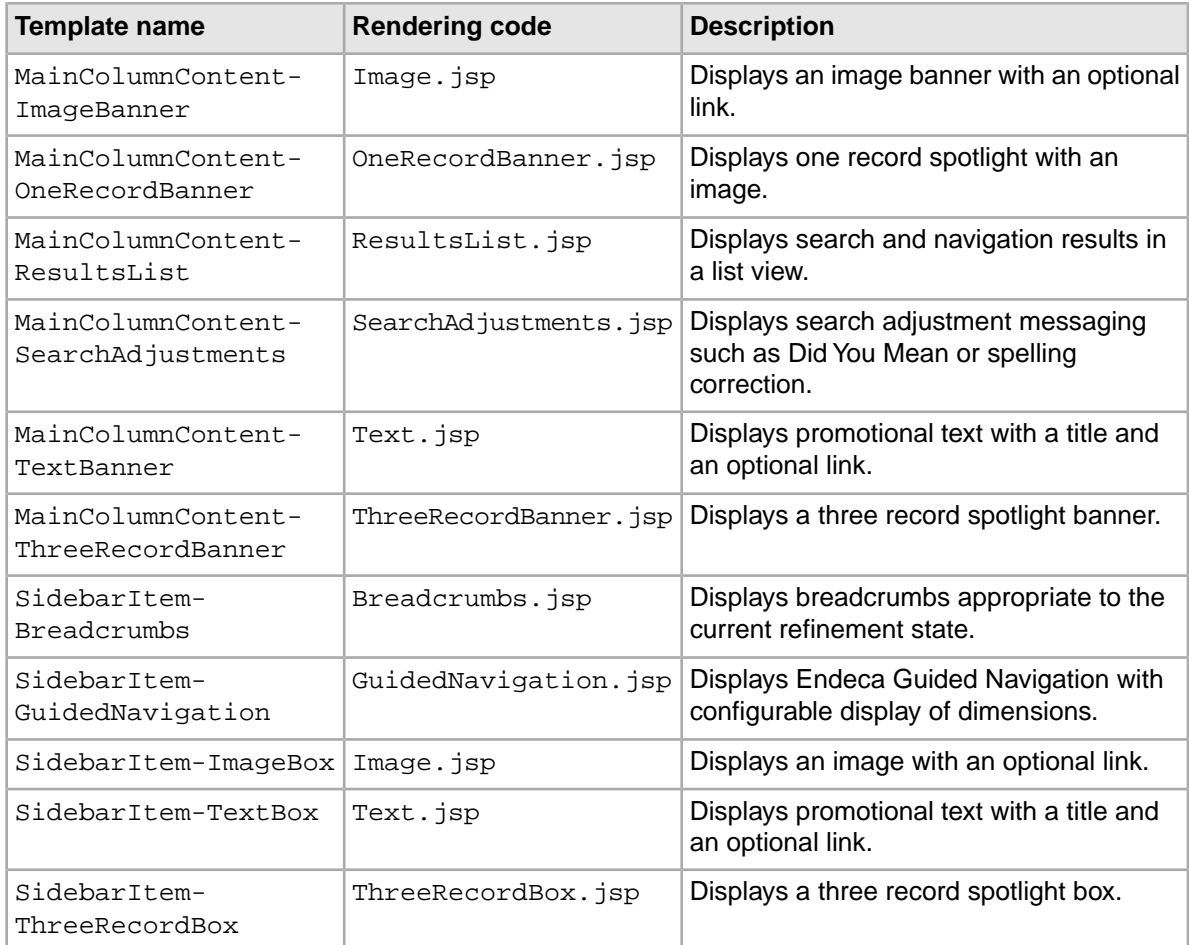

**Note:** The JSP files in the reference application apply HTML escaping to the strings specified by the content administrator in the Page Builder. If you want to allow content administrators to enter HTML-formatted text in the Page Builder, create a separate cartridge with rendering code that does not escape HTML strings.

#### The reference application also includes a page template named

PageTemplate-ThreeColumnNavigationPage, which controls the overall page content and ThreeColumnNavigationPage.jsp (located in

<span id="page-13-0"></span>ContentAssemblerAPIs/Java/*version*/reference/ContentAssemblerRefApp/layout), which controls the overall rendering of the page.

## <span id="page-13-1"></span>**Connecting to a different MDEX Engine**

By default the Content Assembler reference application attempts to connect to an MDEX Engine running on localhost port 15000 (the default port in the sample wine deployment). If you are running the MDEX Engine on a different host or port, you can update the configuration in the web. xml file.

To specify a different MDEX Engine host or port:

1. Navigate to the WEB-INF subdirectory of your Content Assembler reference application. In a typical installation, this is:

C:\Endeca\ContentAssemblerAPIs\Java\2.0.0\reference\ContentAssemblerRefApp\WEB-INF.

2. Open the web.xml file and locate the following section:

```
 <env-entry>
  <description>
  Hostname or IP address of the MDEX engine
  </description>
   <env-entry-name>MDEXHost</env-entry-name>
   <env-entry-type>java.lang.String</env-entry-type>
   <env-entry-value>localhost</env-entry-value>
 </env-entry>
 <env-entry>
  <description>
  Port on which the MDEX engine is listening
  </description>
   <env-entry-name>MDEXPort</env-entry-name>
   <env-entry-type>java.lang.String</env-entry-type>
   <env-entry-value>15000</env-entry-value>
 </env-entry>
```
- 3. To change the host name of the MDEX Engine server, update the value of the MDEXHost parameter.
- 4. To change the port of the MDEX Engine server, update the value of the MDEXPort parameter.
- 5. Save and close the file.
- <span id="page-14-0"></span>6. Restart the Endeca Tools Service.

### **About skinning the reference application**

<span id="page-14-1"></span>The styling of the reference application is implemented through external CSS style sheets, which can be easily customized.

The style sheets are located in the reference/ContentAssemblerRefApp/css directory of your Content Assembler API installation. In a typical installation, this is

C:\Endeca\ContentAssemblerAPIs\Java\*version*\reference\ContentAssemblerRefApp\css (on Windows) or

/usr/local/endeca/ContentAssemblerAPIs/Java/*version*/reference/ContentAssemblerRefApp/css (on UNIX).

Each cartridge component (or type of component) in the reference application has a corresponding style sheet that controls the appearance of that component.

<span id="page-16-0"></span>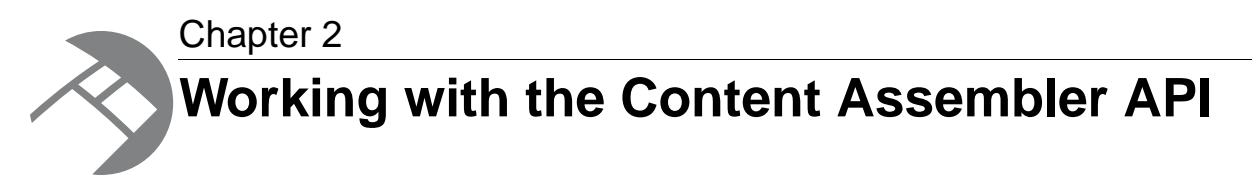

This section provides information on writing dynamic applications in Java with the Endeca Content Assembler API.

## <span id="page-16-1"></span>**Writing applications with the Content Assembler API**

This section describes how to use the Content Assembler API for Java to query the MDEX Engine.

<span id="page-16-2"></span>The Content Assembler API is used in conjunction with the Presentation API for Java; it does not replace the Presentation API. Queries submitted using the Content Assembler API must contain valid ENEQuery and ENEConnection objects from the Presentation API.

## <span id="page-16-4"></span>**Importing API packages**

There are three API packages that you must import.

- com.endeca.content contains the core classes and interfaces for the Content Assembler API.
- com.endeca.content.ene contains a ContentManager implementation for the Endeca Presentation API.
- com.endeca.navigation is the Endeca Presentation API and contains all implementation-specific classes and interfaces.

To import the necessary classes:

Add the following lines at the top of your code:

```
import com.endeca.content.*;
import com.endeca.content.ene.*;
import com.endeca.navigation.*;
```
## <span id="page-16-5"></span>**Creating a ContentManager**

You use a ContentManager to create a ContentQuery object and obtain ContentResults.

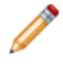

**Note:** The ContentManager should be scoped at a global or application level. You should not create new ContentManager instances for each request or query. A ContentManager instance is threadsafe.

To create a ContentManager:

1. Create a new ENEContentManager.

ENEContentManager contentManager = new ENEContentManager();

2. Optionally, you can enable XML validation of page configurations:

contentManager.setValidating(true);

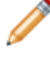

**Note:** Validation can be useful in a testing environment for debugging purposes, particularly if templates are changing often. Because of the performance impact of validating content XML, this option should never be used in production. XML validation requires Java 1.5 or later, and is disabled by default.

### <span id="page-17-1"></span><span id="page-17-0"></span>**Executing a content query and retrieving the results**

A ContentQuery object sends dynamic content queries to the Endeca MDEX engine.

ContentQuery objects are created using the ContentManager.createQuery() method.

To execute a content query and retrieve content results:

Add code similar to the following example:

```
// Create a ContentQuery.
ENEContentQuery query = (ENEContentQuery)contentManager.createQuery(); 
// Configure the ContentQuery. 
query.setENEQuery(new UrlENEQuery(request.getQueryString(), encoding));
query.setENEConnection(new HttpENEConnection(eneHost, enePort)); 
// Set the rule zone for the query. In most cases you only need one 
// zone for all your landing pages. Using multiple zones can enable 
// you to provide different perspectives on the same navigation state
// within your application. 
query.setRuleZone("NavigationPageZone");
// Execute the query.
ENEContentResults results = query.execute();
// Get the root content item. 
ContentItem content = results.getContent();
// Optionally, get the ENEQueryResults object.
ENEQueryResults eneResults = results.getENEQueryResults();
```
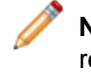

**Note:** This example uses an ENEContentManager to create an ENEContentOuery that returns ENEContentResults -- these are specific implementations of the Content Assembler API that use the standard Presentation API. For an example that uses the Endeca URL Optimization API, please refer to the Content Assembler reference application's ContentQueryHandler.java located in the \reference\ContentAssembler¬ RefApp\WEB-INF\classes\com\endeca\content\reference directory of your Content Assembler API installation.

This guide describes how to work with ContentItem objects returned by the ContentAssembler API. For information about how to work with ENEQueryResults objects, see the *Endeca Basic Development Guide*.

## <span id="page-18-0"></span>**About implementing custom trigger conditions**

Because the Content Assembler API retrieves page content based on Endeca's dynamic business rules functionality, pages can only be triggered on record-filtering dimension values, specific search terms, a date range, or a single user profile identifier.

<span id="page-18-2"></span>These limitations can make it difficult to handle certain scenarios such as the following:

- **Search results pages.** Dynamic pages are generally configured to display based on a navigation trigger. This means however that the page for a particular location displays even if a user has entered a search term on your Web site from that location. For example, you may have set up a highly branded page to display as your site's home page (at location N=0) that does not include any record results. This page displays even if a user has performed a search from the home page location, unless a page has been configured specifically to trigger on that search term.
- **Record offset pages.** There is no simple way to explicitly trigger different content for the first page of record results (at offset=0) and for subsequent pages, with different page configurations specified by the content administrator in the Page Builder.
- **Alternate views on the same navigation state.** Use cases include A/B testing or toggling between a product details view and a customer reviews view. By default, the Content Assembler API returns a single content tree representing a dynamic page for any given navigation state or trigger condition.

There are various approaches that can be used to handle these use cases:

- Filtering landing pages based on rule properties
- Using hidden dimensions
- Using multiple rule zones
- Using multiple user profiles

Any of these strategies can be applied to the scenarios listed above. They can also be used to implement other custom trigger conditions that you may require. Which approach you use depends on the scenario you are trying to address and the specifics of your application. For guidance on selecting the appropriate option (or combination of options) and assistance with implementation, contact your Endeca representative.

#### <span id="page-18-1"></span>**About filtering landing pages based on rule properties**

If you specify custom rule properties in a page template, you can use those properties to exclude certain landing pages from consideration by the MDEX Engine on a per-query basis.

Filtering based on rule properties can enable your application to implement more fine-grained trigger functionality than is available in the Page Builder.

Because the rule properties for a dynamic page are set based on the properties specified within the <RuleInfo> element in the page template, the content administrator must have set up a page intended for a particular trigger condition based on a template with the appropriate property.You can provide information in the template id (for example, ThreeColumnPage-Search) or description to help the content administrator select the appropriate template.

For the purposes of priority, pages based on templates with custom rule properties should be treated as if they have more specific trigger conditions than the same page with no such properties. (In general, pages with more specific triggering conditions should have higher priority than more generic pages.)

Because the Page Builder preview functionality cannot replicate your custom logic for filtering pages, the preview status messages may be misleading when you exclude certain pages from consideration. However, if your preview application includes the appropriate logic, the correct page displays in the preview pane even if the status messages indicate that a different page fired.

#### **Use case: Search results**

You can enable more robust handling of search results pages by creating a template that specifies a custom rule property with a key such as search\_results and a value of true. The content administrator can then create search results pages based on this template.You can add logic to your application to consider these pages only for search queries (that is, queries that include  $N_t t$  and  $N_t t$ parameters). If there are no search parameters present, you can augment the query with a filter such as Nmrf=not(search\_results:true) before you pass it to the MDEX Engine via the Content Assembler API.

For more information about working with rule properties, see "Promoting records with dynamic business rules" in the *Advanced Development Guide*.

#### <span id="page-19-0"></span>**About using hidden dimensions to trigger landing pages**

You can create specialized dimensions in your application to expose additional trigger conditions.

This approach involves some additional work in your data pipeline to apply the dimension values to the records. Once this is done, the content administrator can select the trigger condition in the Page Builder using the same process as any navigation state.

#### **Use case: Record offset**

You can enable different landing pages based on record offset by creating a dimension such as Offset with dimension values such as First Page and Next Pages. During the ITL process, apply both the Offset > First Page and Offset > Next Pages dimension values to all records.The content administrator can then set up pages for each trigger condition.

You can add logic to your application to augment the navigation filter (N parameter) based on the record offset value (the No parameter).

For more information about working with dimensions, see the *Forge Guide*, *Basic Development Guide*, and the *Endeca Developer Studio Help*.

#### <span id="page-19-1"></span>**About using multiple rule zones for landing pages**

Using multiple zones can enable you to provide different perspectives on the same navigation state within your application.

Because the zone for a page is set based on the zone attribute of the  $\langle RuleInfo \rangle$  element in the page template, the content administrator must have set up a page intended for a particular display condition based on a template that uses the appropriate zone.You can provide information in the template id or description to help the content administrator select the appropriate template for each case.

Because the Page Builder preview functionality does not limit the query to a single zone, the preview status messages may be misleading when you use multiple zones. However, if your preview application includes the appropriate logic, the correct page should display in the preview pane even if the status messages indicate that more than one page fired.

Also note that although the Content Assembler API only retrieves the content tree from a specific zone, the results from all zones with triggered content are returned as part of the query response, so excessive use of multiple zones may lead to a noticeable increase in the size of the query response.

#### **Use case: A/B testing**

You can enable A/B testing scenarios by setting up different zones such as Control, VariableA, VariableB, and so on.You then create different templates for each zone, and the content administrator can create pages based on the different templates.

Your front-end application can set the zone for the content query based on various conditions for which you want to expose different views on the data.

For more information about setting up rule zones for landing pages, see the *Page Builder Developer's Guide*.

#### **About using multiple user profiles for custom trigger conditions**

<span id="page-20-3"></span>You can use the user profile functionality to provide different views on the same navigation states.

You can set up specialized user profiles to enable content administrators to set up different pages in the Page Builder for different scenarios. However, if you are already using user profiles for other purposes, this usage may interfere with other user profile triggers.

#### **Use case: Different front-end sites backed by the same data**

You can present different views on the same data by creating different user profiles in Developer Studio such as SiteAUser and SiteBUser. In the Page Builder, the content administrator can set the user profile to use for each page.

You can add logic to your application to add the appropriate user profile to the query by using the ENEQuery.setProfiles() method.

<span id="page-20-0"></span>For more information about setting up user profiles, see the *Endeca Developer Studio Help*. For more information about working with user profiles, see "Implementing User Profiles" in the *Advanced Development Guide*.

## <span id="page-20-2"></span>**Building cartridges to render template-based content**

Cartridges consist of cartridge templates and their associated rendering code, allowing you to separate the structure of dynamic page content from its presentation.

<span id="page-20-1"></span>Building a front-end application based on cartridges involves the following tasks:

- Writing code to render content items based on each template.
- When rendering content items that contain nested content items, include code to dynamically call the appropriate code that is designed to render the nested content.

### **About working with content items**

The ContentResults.getContent() method returns the root ContentItem object that contains dynamic page content.

<span id="page-21-2"></span>The ContentItem class provides several methods that allow you to iterate over the content properties. However, because the properties are defined by the template on which a content item is based, you can access the content properties directly based on the property name attribute defined in the template.

You pass the property name as a String to the ContentItem.getProperty() method, which returns a Property object. A Property can contain any type of object returned by the MDEX Engine. The type of object depends on the property elements specified in the template. Common object types include:

- String
- ERecList
- ContentItem
- ContentItemList
- NavigationRefinements
- ENEQueryResults

Typically, you access a specific property value using ContentItem.getProperty("*name*").get¬ Value() and cast it to the appropriate object type.

For more details about ContentItem methods, see the *Endeca API Reference for the Content Assembler API for Java*.

### <span id="page-21-0"></span>**Rendering section content**

<span id="page-21-1"></span>Because a template defines the number and types of properties in a content item, you can write rendering code that is tailored to render the content driven by a specific template. This combination of a template and its renderer forms a cartridge.

**Note:** The following examples use Java Server Pages syntax for convenience. The Content Assembler API for Java is not limited to use in Java Server Pages applications and can be used with any Java application framework.

For example, if you have the following properties defined in a section template:

```
<ContentTemplate xmlns="http://endeca.com/schema/content-template/2008" 
type="SidebarItem" id="TextBox">
 <!-- additional elements not shown in this example -->
  <ContentItem>
     <Name>New Text Box</Name>
     <Property name="title">
      <String/>
    </Property>
    <Property name="body">
      <String/>
     </Property>
     <Property name="link_text">
      <String/>
     </Property>
     <Property name="link_href">
      <String/>
     </Property>
  </ContentItem>
 <!-- additional elements not shown in this example -->
</ContentTemplate>
```
To render content based on this template:

1. Access the configured values from the ContentItem for the properties defined in the template.

```
&// Retrieve the appropriate ContentItem
ContentItem contentItem = (ContentItem)request.getAttribute("contentItem");
// Get the banner title from the ContentItem
String title = (String)contentItem.getProperty("title").getValue();
// Get the banner body from the ContentItem
String body = (String)contentItem.getProperty("body").getValue();
// Get the link text from the ContentItem
String textlink = (String)contentItem.getProperty("link_text").getValue();
// Get the link URL string from the ContentItem
String href = (String)contentItem.getProperty("link_href").getValue();
%>
```
2. Add code to render the page based on the design from the creative team, using the values specified in the ContentItem object.

```
 <div class="TextBanner">
             <div class="Title"><%= title %></div>
             <div class="Body"><%= body %></div>
             <div class="Link"><a href="<%= href %>"><%= textlink 
%></a></div>
         </div>
```
The following example shows a content item list property in a page template and how the corresponding rendering code can display the results. If the template (PageTemplate-ThreeColumnNavigationPage.xml) includes the following: <ContentTemplate xmlns="http://endeca.com/schema/content-template/2008" type="PageTemplate" id="ThreeColumnNavigationPage"> *<!-- additional elements deleted from this example -->*  $<$ ContentItem> <Name>New Three-Column Navigation Page</Name>

```
 <Property name="LeftColumn">
       <ContentItemList type="SidebarItem" />
    </Property>
<!-- additional elements deleted from this example -->
  </ContentItem>
<!-- additional elements deleted from this example -->
</ContentTemplate>
```
The associated rendering code (ThreeColumnNavigationPage.jsp) may look similar to the following:

```
<\frac{6}{6}// Get the root content Item. Here contentResults is the 
// ENEContentResults object.
ContentItem contentItem = contentResults.getContent();
2<html>
<body>
 <!-- Rendering code omitted --> 
 <div id="LeftColumn">
<\frac{6}{6}
```

```
 // Get the ContentItemList off the ContentItem
  ContentItemList leftColumnItems = (ContentItemList)contentItem.getProper¬
ty("LeftColumn").getValue();
  Iterator i = leftColumnItems.iterator();
  while (i.hasNext()) {
   ContentItem item = (ContentItem)i.next();
   %>
   <!-- Access the appropriate content item properties for rendering 
   this content item. Use the method of your choice to dynamically include
   rendering code that corresponds to each content item. --> 
  < } 
\frac{6}{6}\langlediv>
 <!-- Rendering code omitted --> 
</body>
</html>
```
### <span id="page-23-0"></span>**About rendering customized navigation refinements**

Rendering customized navigation refinements requires accessing the configured DimensionList values from the ContentItem for the NavigationRefinements properties defined in the template.

For example:

```
ContentItem contentItem = (ContentItem)request.getAttribute("contentItem");
```
DimensionList orderedDimensions = (DimensionList)contentItem.getProperty("re finements").getValue();

This code is the equivalent of getting the DimensionList by using Navigation.getRefinement $\neg$ Dimensions(), except that the dimensions returned reflect the content administrator's configuration specified in the Page Builder.

**Note:** If you have precedence rules defined in your application, they still apply to the customized DimensionList. This means that if the landing page definition specifies certain dimensions for display that should not display for that navigation state (whether it is due to precedence rules or because it is not a valid refinement), those invalid dimensions are not included in the Dimen sionList object.

<span id="page-23-1"></span>The Content Assembler reference application provides a sample Endeca Guided Navigation cartridge (including rendering code) that uses a NavigationRefinements property.

### **About rendering customized results lists**

If you enable content administrators to customize the display of record results, the results object returned by the Content Assembler API is different from the object returned by the Presentation API.

Recall that you can specify a <NavigationRecords> property in a template with a <Navigation¬ RecordsEditor> that enables a content administrator to specify sort order, relevance ranking, and the number of records to display per page.

To render the customized navigation results, retrieve the list of records from the navigation records property, which is of type NavigationRecords. For example:

```
ContentItem contentItem = (ContentItem)
  request.getAttribute("contentItem");
NavigationRecords navRecs = (NavigationRecords)
   contentItem.getProperty("navigation_records").getValue();
ERecList recs = navRecs.getERecs();
```
This code is equivalent to calling ENEQueryResults.getERecs(), except that the records returned reflect the content administrator's configuration specified in the Page Builder.

The NavigationRecords object also exposes methods to access the number of records per page (and aggregated records per page) that were specified in the modified query used to retrieve the customized results. When working with customized results lists, use the NavigationRecords methods, rather than the analogous ENEQuery methods.

For example, when rendering a pager component for a customized record list, you should use navRecs.getERecsPerPage() because the content administrator may have specified a different number of records per page from the main query (which is reflected in ENEQuery.getNavNumERecs()).

<span id="page-24-0"></span>For further details, refer to the *Endeca API Reference for the Content Assembler API for Java*.

## **About customized results**

<span id="page-24-1"></span>The Content Assembler handles sort order, relevance ranking, and records-per-page customization slightly differently than the Java Presentation API. See the sections below for details about how the Content Assembler handles each configuration option.

The Content Assembler performs an additional query in order to retrieve the customized record results from the MDEX Engine. If no custom behavior was specified in the Page Builder, no additional query is made.

#### **Sort order**

The sort order specified by the content administrator in the Page Builder is used as a default. End users of the Web application can override this setting if you enable a control for users to specify sort order.

#### **Relevance ranking**

If the content administrator specifies both a sort order and a relevance ranking strategy for a single landing page and the query that triggers the page contains a search, the Content Assembler passes only the relevance ranking strategy on to the query to retrieve the customized navigation records. If no search is present, both the sort order and the relevance ranking strategy are passed on to the second query. In this case, the sort order overrides the relevance ranking.

The relevance ranking strategy specified by the content administrator for a landing page always overrides any other relevance ranking setting (whether it is coded as default behavior in the application or -- less typically -- specified by an end user).

#### **Records per page**

The NavigationRecordsEditor provides an optional interface for the content administrator to specify the number of records to return per page for a given navigation state.

The case where a content administrator has configured a value for records per page and an end user also specifies a value can lead to undefined and unexpected behaviors. For this reason, if you enable configuration of records-per-page display in the Page Builder, it is not recommended that you enable a control for end users to specify records per page in the application.

## <span id="page-25-0"></span>**About rendering record lists**

Record list properties represent the results of supplemental queries, for example, to populate promotions or Content Spotlighting cartridges.

Properties containing record list values are returned as instances of RecordListProperty, which is a sub-interface of Property. Content administrators can designate either specific records or a navigation query that returns records for spotlighting. A RecordListProperty that is configured to display specific featured records always returns an ERecList.

**Note:** When a cartridge is configured to display specific featured records and any of the specified record IDs are invalid, the Content Assembler API for Java returns null for that RecordList-Property value.

A RecordListProperty that is populated with an ENEQuery returns either an ERecList or an AggrERecList, depending on whether the ENEQuery that triggered a landing page has the NavRollupKey property set.

If you use rollup keys for aggregated records in your application, then you must check the type of list being returned for any RecordListProperty in one of two ways:

- Check the type of the object returned by the record list Property.getValue() to determine whether it is an ERecList or an AggrERecList.
- Cast the Property to a RecordListProperty, and check the boolean value of containsAggregatedRecords().

If you prefer to render records rather than aggregated records for a Content Spotlighting cartridge on a page with a rollup key, you can render a representative record from the list of constituent records. For example, for each aggregated record, the application can retrieve the representative record as follows:

ERec rec = aggrERec.getRepresentative();

<span id="page-25-1"></span>where aggrERec is the AggrERec object.

The Content Assembler reference application provides several sample spotlight cartridges that demonstrate how to render a record list property.

### <span id="page-25-2"></span>**Generating see-all links**

You can provide front-end users with a "see-all" link to display the full results set of a record query or a navigation query that was used to populate a spotlight cartridge.

The RecordListProperty interface has additional public fields for the corresponding ENEQuery and ENEQueryResults objects that aid in creating see-all links.

To create a see-all link:

1. Use the ContentItem getProperty() method to retrieve the record list Property object off a ContentItem:

```
Property property = contentItem.getProperty("products");
```

```
ENEQuery eneQuery = null;
```

```
if (property instanceof ERecListProperty) {
```
//Cast the Property to ERecListProperty

ERecListProperty erecListProperty = (ERecListProperty)property;

```
 ENEQuery eneQuery = erecListProperty.getENEQuery();
```
- }
- 2. Use the ENEQuery object to create a URL link to the target record set:

```
if (null !=eneQuery) && eneQuery.containsNavQuery()) {
     String url = UrlENEQuery.toQueryString(eneQuery, request.getCharac¬
terEncoding());
```

```
}
```
**Note:** See-all links can only be created if the record list is generated using a navigation query. See-all links cannot be generated for result lists that are returned from record queries.

<span id="page-26-0"></span>If you plan to construct URLs using the UrlFormatter object from the URL Optimization API, please refer to the *URL Optimization API for Java Developer's Guide* for more information.To see an example cartridge that uses a UrlFormatter, refer to the ThreeRecordBanner. jsp file located in the cartridges directory of your Content Assembler reference application installation directory.

### <span id="page-26-1"></span>**Using dynamic includes to render page content**

If you are using JavaServer Pages technology, you can use the RequestDispatcher functionality from the Java Servlet API to dynamically include rendering code to handle cartridge content.

The following example assumes that the templateIDToRenderer object is a java.util.Properties object that contains a mapping of template ID to rendering code for each of the cartridge and page templates. This template ID to rendering code mapping is loaded from an external file.

```
<ContentTemplate xmlns="http://endeca.com/schema/content-template/2008" 
type="PageTemplate" id="ThreeColumnNavigationPage">
 <!-- additional elements not shown in this example -->
   <ContentItem>
     <Name>New Three-Column Navigation Page</Name>
     <Property name="Header">
       <ContentItemList type="FullWidthContent"/>
    </Property> 
<!-- additional properties not shown in this example -->
    <Property name="Footer">
      <ContentItem type="FullWidthContent"/>
    </Property> 
  </ContentItem>
 <!-- additional elements not shown in this example -->
</ContentTemplate>
```
You may choose not to use an external mapping file to match a template to its associated rendering code. Alternatives include constructing the name of the relevant JSP file programmatically based on properties such as the type and id of the template, or specifying the JSP code that is intended to render a template via a hidden property.

Some simple cartridges, such as image hotspots or sub-sections of other cartridges, may be rendered by their parent cartridge code. In these cases you do not need to use this procedure.

To render dynamic pages using a RequestDispatcher:

1. Import the RequestDispatcher class:

```
import javax.servlet.RequestDispatcher;
```
2. For each nested ContentItem, use a RequestDispatcher to dynamically include the appropriate code to render the content. For example:

```
ContentItem pageContent = contentRequest.getContent();
Properties templateIdToRenderer = (Properties)application.getAttribute("tem¬
plateIdToRenderer");
// Render the Header ContentItemList
ContentItemList header = (ContentItemList)pageContent.getProperty("Head¬
er").getValue();
Iterator i = leftColumnItems.iterator();
  while (i.hasNext()) {
   ContentItem item = (ContentItem)i.next();
  if(null != item) String jspPath = (String)templateIdToRenderer.getProperty(item.get¬
TemplateId());
    RequestDispatcher dispatcher = request.getRequestDispatcher(jspPath);
     // pass the ContentItem object to be rendered
    request.setAttribute("LocalContentItem", item);
    dispatcher.include(request, response);
 }
  }
// Render the Footer ContentItem
ContentItem footer = (ContentItem)pageContent.getProperty("Footer").get¬
Value();
if(null != footer) {
   String jspPath = (String)templateIdToRenderer.getProperty(footer.get¬
TemplateId());
   RequestDispatcher dispatcher = request.getRequestDispatcher(jspPath);
   // pass the ContentItem object to be rendered
   request.setAttribute("LocalContentItem", footer);
  dispatcher.include(request, response);
}
```
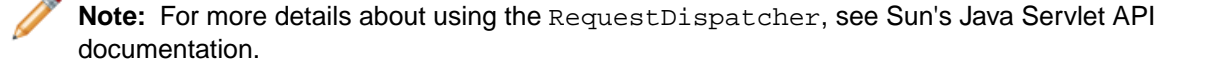

<span id="page-28-2"></span><span id="page-28-0"></span>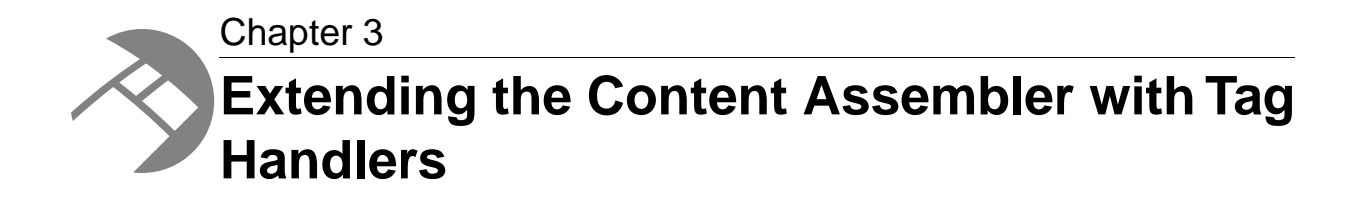

The Content Assembler uses tag handlers to transform content XML into an object representation of a dynamic page.Tag handlers can be written by the Endeca community (including Endeca Professional Services, partners, or customers) in order to customize or extend the Content Assembler to process custom content XML and integrate with third-party systems.

## <span id="page-28-1"></span>**About tag handlers in the Content Assembler**

<span id="page-28-3"></span>A tag handler enables you to define your own processing logic for the content that is configured by content administrators in Page Builder.

When your application queries the MDEX Engine using the Content Assembler API, the corresponding landing page configuration is returned as part of the response in the form of content XML.The Content Assembler processes this XML, executing additional queries as needed, and returns a tree of ContentItem objects and their associated properties.

Each of the standard property types in Page Builder is represented by an element in XML, such as <String>, <RecordList>, or <ContentItem>. For each of the standard types, the Content Assembler has a standard tag handler associated with that element that processes the element into a Java object.

You can take advantage of the same mechanism to write a tag handler that processes a specific element in the content XML and returns a native Java object to the application. Community tag handlers process elements outside of the Endeca content XML namespaces (that is, http://ende ca.com/schema/content/2008 and http://endeca.com/schema/content-tags/2008). These elements may be either pass-through XML defined in the template or custom XML generated by a community editor. For more information about pass-through XML and community editors, refer to the *Page Builder Developer's Guide*.

The combination of custom XML and a community tag handler enables you to extend the query processing logic in the Content Assembler — for example, by executing additional queries against the MDEX Engine, or interfacing with a third-party system to return data — before returning the results to the application. Use cases for community tag handlers include the following:

- Given some XML that specifies a rollup key for a navigation query or aggregated record query, pass this key with the query to the MDEX Engine to return records for Content Spotlighting.
- Implement A/B testing for Content Spotlighting by executing different queries to the MDEX Engine for identical requests.The results of the queries are then transparently passed on to the applicaton.

• Query a third-party source for information to display on a product detail page. Examples include RSS feeds, content stored in another repository (such as a CMS), inventory information, or a recommendation engine.

It is not necessary to implement a tag handler to use custom XML. If no tag handler is registered to handle a particular element, the Content Assembler passes the XML through to the application as an org.w3c.dom.Element, which can then be handled by your rendering logic. A tag handler provides a mechanism to encapsulate any processing you need to do for a particular element and abstract this processing from the rendering code.

## <span id="page-29-0"></span>**Scenarios for extending Page Builder and the Content Assembler**

<span id="page-29-1"></span>You can use either community editors on their own, community tag handlers on their own, or both of them in combination to extend the functionality of Page Builder.

Following are some common scenarios and their implications for community editors or tag handlers:

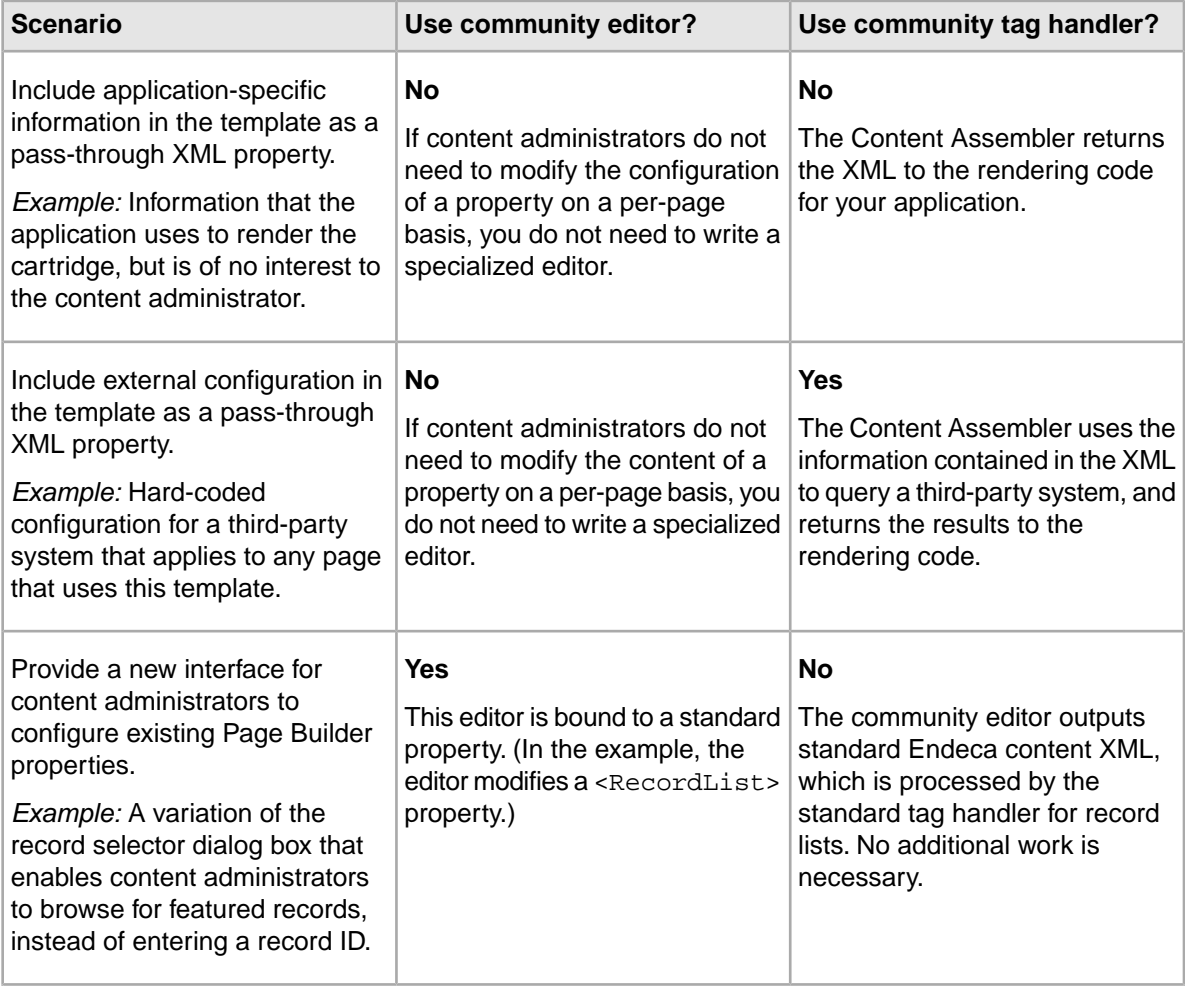

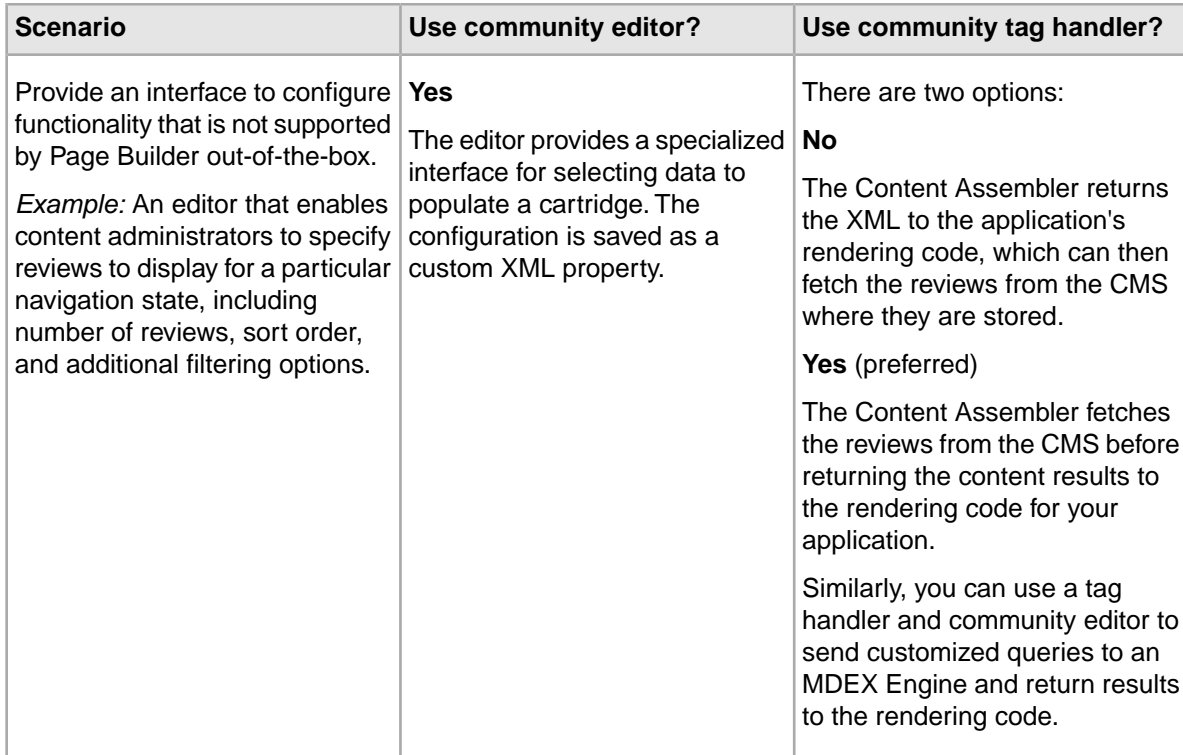

## <span id="page-30-0"></span>**Life cycle of a Content Assembler query**

<span id="page-30-1"></span>This section describes the sequence of events that occur when the Content Assembler processes a query.

Recall that the application sends a query through the Content Assembler by specifying an ENEQuery, a host and port for an MDEX Engine, and a zone from which to retrieve the content results.

 $ENEContentQuery query = (ENEContentQuery) contentManager.createQuery()$ ;

```
query.setENEQuery(new UrlENEQuery(request.getQueryString(), encoding));
query.setENEConnection(new HttpENEConnection(eneHost, enePort)); 
query.setRuleZone("NavigationPageZone");
```
 $ENEConten$ tResults results = query.execute();

The following sequence of events occurs when the query is executed:

1. The Content Assembler sends the query to the MDEX Engine and retrieves the ContentResource from the query results.

This is the content XML (stored in the properties of the first rule returned in the specified zone) that represents the landing page configuration created in Page Builder.

2. The Content Assembler calls ContentAssembler.assemble().

This method marshals the ContentResource into an org.w3c.dom.Element, then calls  $Con<sub>7</sub>$ tentAssembler.evaluate(), passing in a ContentContext that contains the relevant resources for the ContentQuery and the Element representing the root ContentItem.

- 3. ContentAssembler.evaluate() calls the evaluate() method of the appropriate tag handler (in the case of the root element, this is com. endeca.content.assembler.tags.ContentItem¬ Tag). This method takes two arguments: the current ContentContext, and the Element to be evaluated.
- 4. The tag handler marshals the Element into a Java object.

As part of the evaluate() method, the tag handler may execute additional queries against an MDEX Engine or a third-party system. The Content Assembler also provides a mechanism for a tag handler to invoke additional tag handlers.

For example, ContentItemTag invokes PropertyTag, which in turn invokes tag handlers for specific property types to populate the property values.

When the Content Assembler has finished processing the root ContentItem element including all its children, it has transformed the content XML tree into a tree of ContentItem objects with properties and nested ContentItem objects. This object tree is then returned to the application for rendering.

## <span id="page-31-0"></span>**Class overview**

<span id="page-31-1"></span>The com.endeca.content.assembler package contains the classes and interfaces that make up the core Content Assembler implementation and enable extension of Content Assembler functionality through tag handlers.

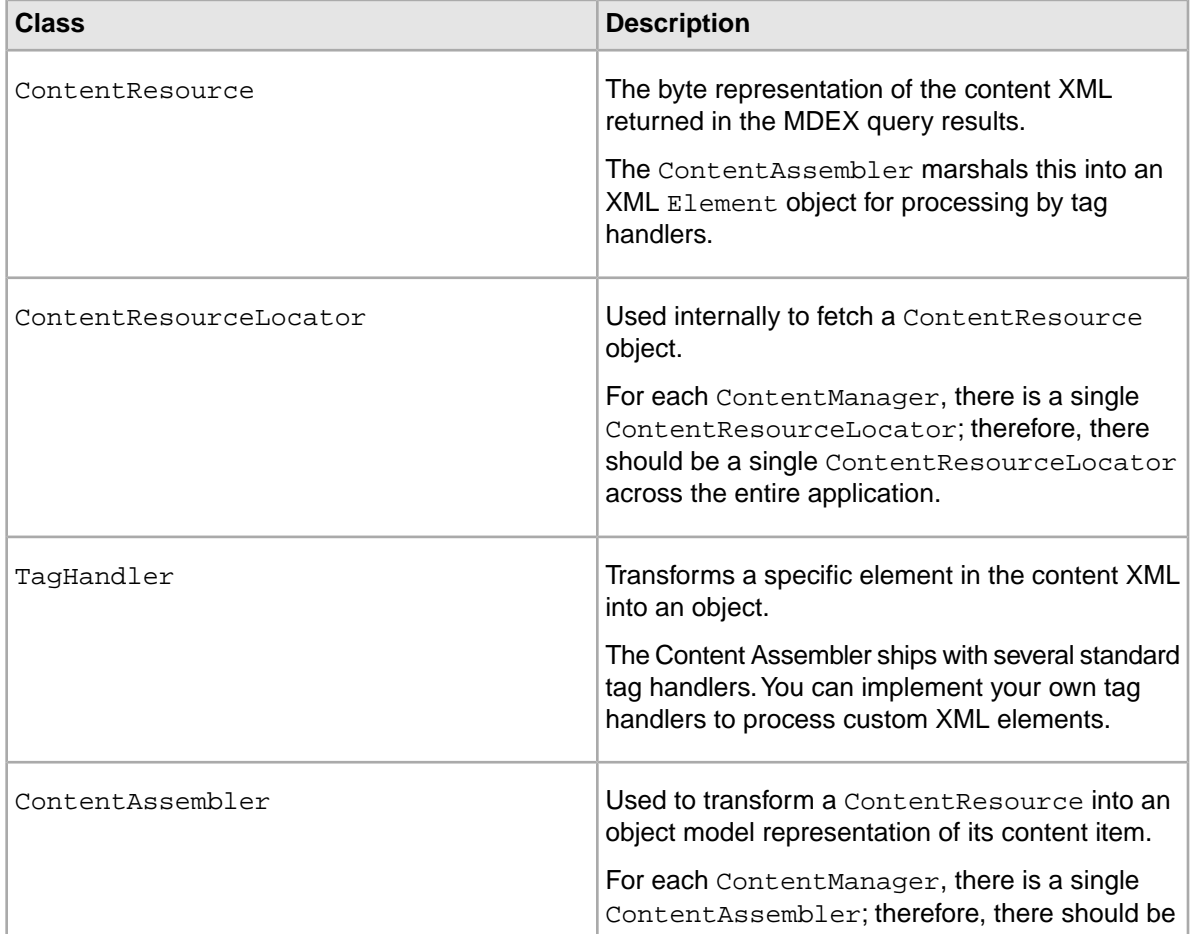

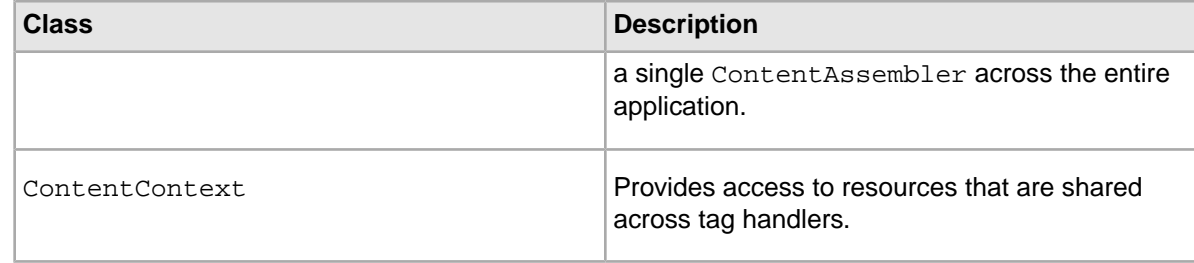

#### **Related Links**

*[Resources managed by the ContentContext object](#page-32-1)* on page 33

The ContentContext object provides access to resources that are shared across tag handlers.

## <span id="page-32-0"></span>**Implementing the tag handler interface**

<span id="page-32-3"></span>A tag handler takes an element in the content XML and transforms it into a Java object. In the typical use case, you write a tag handler to return the value of a particular property.

Your tag handler can do as much or as little processing during the course of marshaling XML into objects, including executing one or more queries to an MDEX Engine or another third-party system.

#### **Important:**

All tag handlers are instantiated when the application's  $\text{ContentManager}$  is created, and then reused for each element that the Content Assembler processes. Because multiple invocations of a tag handler may be executed concurrently, tag handlers must be reentrant.

For performance reasons, tag handlers should not contain large blocks of synchronized code.

To implement the tag handler interface:

1. Include the following import statements in your code:

```
import com.endeca.content.assembler.*;
import com.endeca.content.ContentException;
import org.w3c.dom.Element;
```
2. Implement the evaluate() method.

This method takes an XML element to process and a ContentContext, and returns an Object to the tag handler that invoked it (typically, a PropertyTag handler).

<span id="page-32-1"></span>**Note:** Java 1.5 provides improved facilities for working with XML. If you are using Java 1.4, you may want to use a third-party library that provides similar XML functionality or write your own implementation of some of these utility classes.

### <span id="page-32-2"></span>**Resources managed by the ContentContext object**

The ContentContext object provides access to resources that are shared across tag handlers.

A new ContentContext is instantiated for each ContentQuery. The ContentContext class provides the following methods:

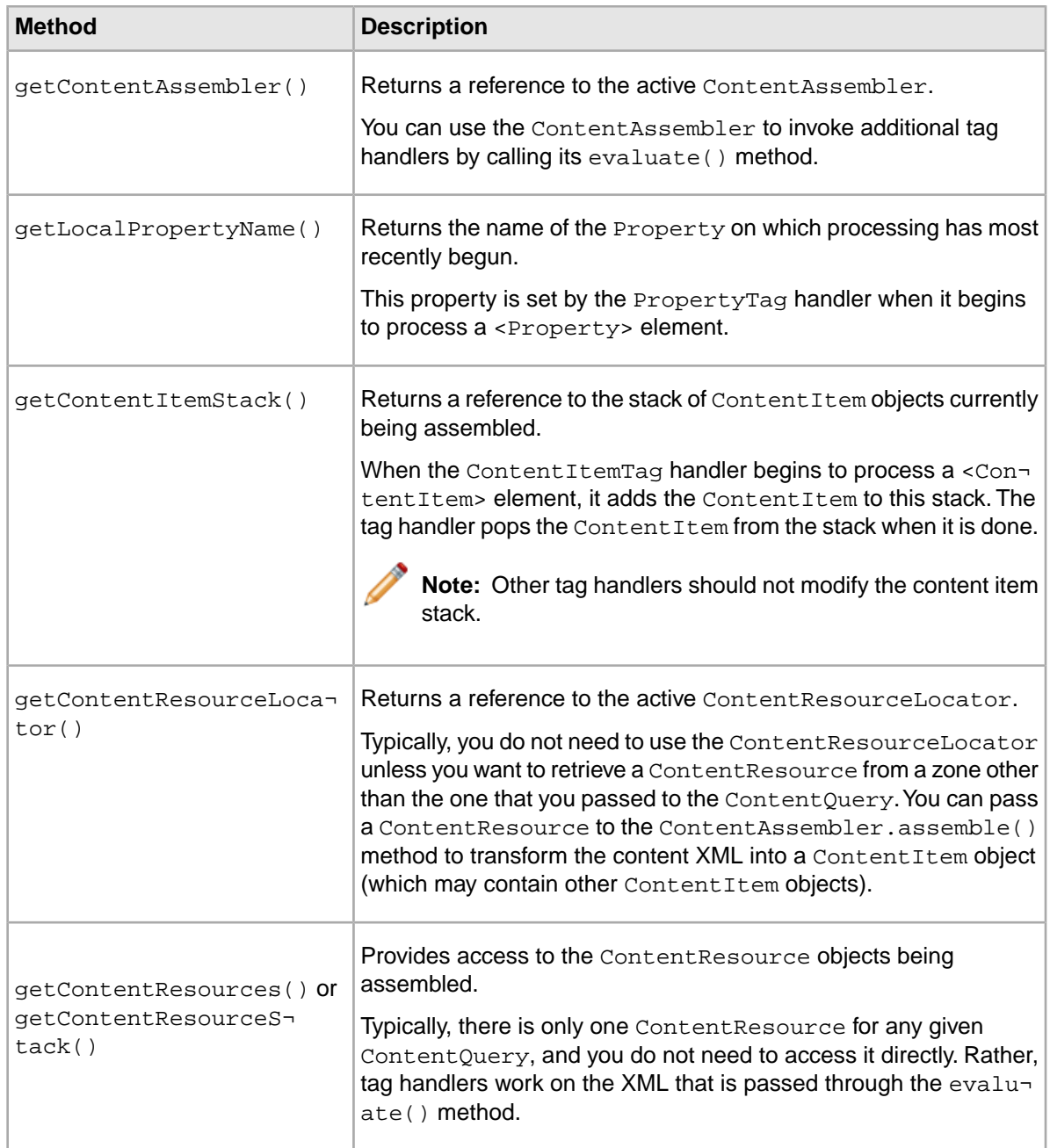

#### <span id="page-33-0"></span>**Related Links**

*[Class overview](#page-31-0)* on page 32

The com.endeca.content.assembler package contains the classes and interfaces that make up the core Content Assembler implementation and enable extension of Content Assembler functionality through tag handlers.

## **About invoking other tag handlers**

You can write tag handlers that invoke other tag handlers (either standard tag handlers or other community tag handlers).

<span id="page-34-2"></span>You invoke another tag handler by calling ContentAssembler.evaluate() and passing in the element to be processed, along with a reference to the current ContentContext.

```
 final ContentAssembler contentAssembler = pContentContext
   .getContentAssembler();
 return contentAssembler.evaluate(pContentContext, childElement);
```
The ContentAssembler.evaluate() method identifies the appropriate tag handler for the element, if one exists, and calls its evaluate() method. It is important that you pass a child element, rather than the current element being processed by your tag handler, to the ContentAssembler.evaluate() method, otherwise the ContentAssembler would invoke the same tag handler with the same element in an infinite loop.

It is not necessary to invoke other tag handlers from within your own tag handler, even if you have nested elements within your custom XML.There are two cases in which this may be especially useful.

#### **Multiple combinations of valid child elements**

You may have optional elements or different possible combinations of elements within your custom XML. In such a case, rather than adding logic to check for each element that your tag handler may have to process, you can write separate tag handlers for each possible child element. The parent tag handler can simply iterate through the child elements and call ContentAssembler.evaluate() on each child.

For example, the standard RecordList element can contain either a RecordQuery (for featured records) or a NavQuery (for dynamic records). The RecordListTag handler invokes either the RecordQueryTag handler or the NavQueryTag handler to perform a query against the MDEX Engine that returns the records for a Content Spotlighting cartridge.

#### **Same element nested under more than one parent**

Your use of custom XML within your application may produce a structure similar the following:

```
<Property>
   <TagA>
    <TagC/>
   </TagA>
</Property>
<Property>
   <TagB>
    <TagC/>
  \langleTagB></Property>
```
<span id="page-34-0"></span>In this case, you can write separate tag handlers for  $\langle TagAs \rangle$  and  $\langle TagBs \rangle$  that each invoke a third handler for <TagC>. This ensures consistent handling of <TagC> regardless of its parent element.

## <span id="page-34-1"></span>**Integrating a tag handler into the Content Assembler**

The Content Assembler provides a simple interface for registering tag handlers.

This procedure assumes that you have already written a tag handler class that implements  $com.$  endeca.content.assembler.TagHandler.

To integrate a tag handler with the Content Assembler for Java:

1. Associate the tag handler class with an element in the content XML by writing a handler map.

- 2. Package the tag handler and its handler map in a Java archive (JAR) or a Web archive (WAR). The handler map must be located in  $META-INF/tmqr/handler-map.xml$  within the tag handler package.
- 3. Install the tag handler.
	- For a Java archive: Add the tag handler JAR to your application server's classpath.
	- For a Web archive: Add the tag handler WAR to the WEB-INF/classes directory of your application.
- 4. Restart the application server.

In order for the Content Assembler to make use of the new tag handler, the content XML must contain the element that the tag handler is intended to process.You can achieve this in one of the following ways:

- Specify pass-through XML in a page template or cartridge template.
- Specify a custom property type in a template and bind it to an editor that generates custom XML.

## <span id="page-35-0"></span>**About working with handler maps**

<span id="page-35-1"></span>You associate a tag handler with the element that it is intended to process by creating a file named handler-map.xml. Each handler map contains a registry of tag handlers identified by a fully qualified XML element name.

At initialization time, the Content Assembler loads and merges all classpath resources named META-INF/tmgr/handler-map.xml. A handler map may contain one or more <tag> elements in the following format:

```
 <handler-map>
   <tag name="Integer"
        namespace="http://endeca.com/sample-schema/2010"
        class="com.endeca.content.assembler.tags.sample.IntegerTag"/>
 </handler-map>
```
As the Content Assembler processes the content XML that represents a landing page, it invokes the appropriate tag handler for each element. In the sample content XML excerpt below, the Content Assembler would call the evaluate() method of the com.endeca.content.assembler.tags.sam ple.IntegerTag handler to process the <Integer> element. In this case, it returns a Property object with an Integer value of 17.

```
 <ContentItem type="PageTemplate">
   <TemplateId>IntegerTagSample</TemplateId>
   <Name>Integer demo</Name>
   <Property name="humbug">
     <Integer xmlns="http://endeca.com/sample-schema/2010">17</Integer>
   </Property>
 </ContentItem>
```
**Note:** Tag handlers are loaded by the Content Assembler in classpath order. To avoid conflicts between tag handlers, ensure that each element specified in a handler map has a unique QName across your entire application.

## <span id="page-36-0"></span>**Standard tag handlers in the Content Assembler**

The Content Assembler API package includes a handler map that defines the tag handlers associated with the standard property types.

<span id="page-36-2"></span>The handler map defines the following handlers for the Page Builder content types:

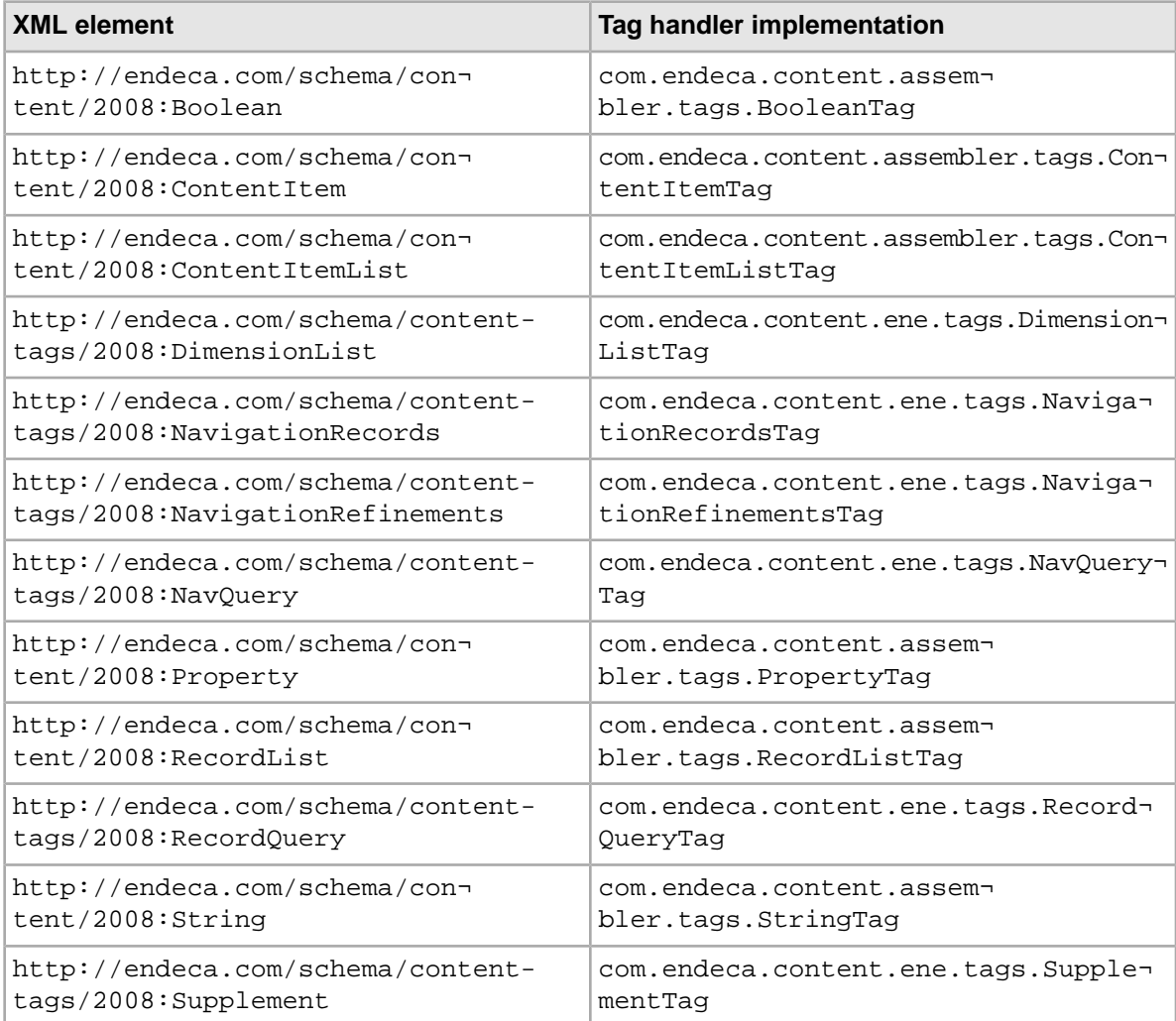

## <span id="page-36-3"></span><span id="page-36-1"></span>**About the sample tag handler**

The Content Assembler API package includes a sample tag handler implementation.

The sample is located in ContentAssemblerAPIs/Java/*version*/reference/tag\_handlers and includes the following:

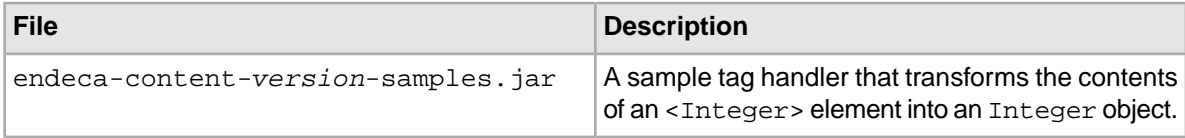

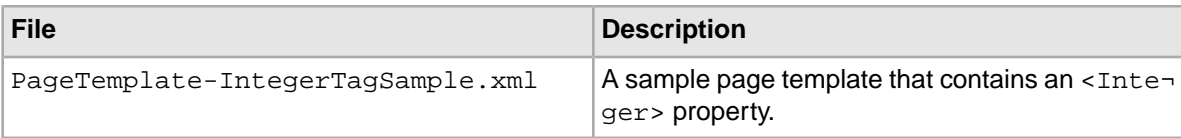

The sample package is intended to demonstrate the integration points between tag handlers and the Content Assembler. It does not include any rendering code for the reference application to make use of the Integer property returned by the Content Assembler.

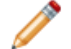

**Note:** The sample tag handler does not support Java 1.4.

#### **Accessing the source and configuration files**

You can unpack the sample tag handler JAR to access the source code and associated configuration files. The JAR package includes:

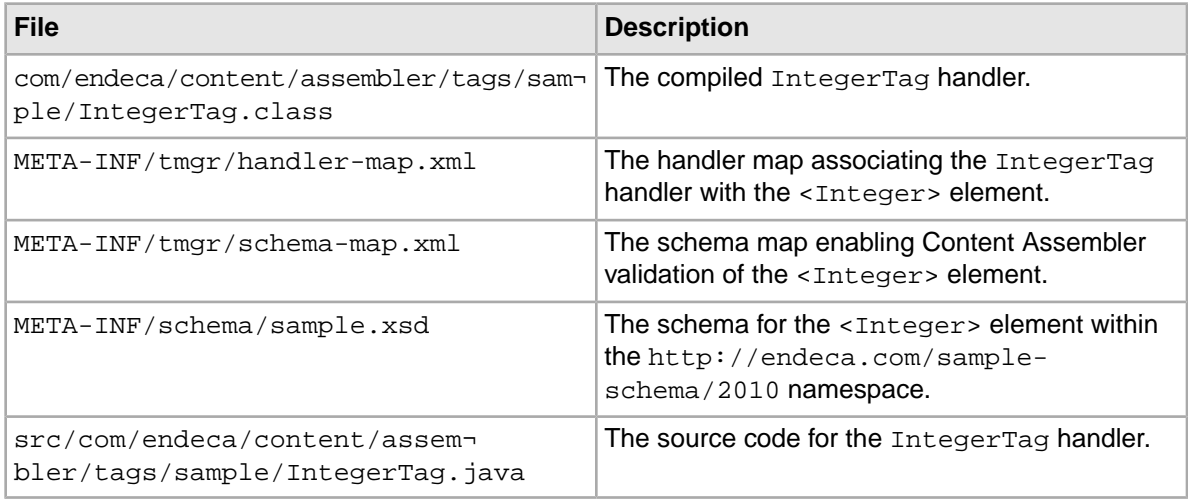

### <span id="page-37-1"></span><span id="page-37-0"></span>**Installing the sample tag handler**

The sample tag handler is provided as a Java archive along with a simple page template that defines an <Integer> property with a default value.

To install the sample tag handler:

1. Add the sample tag handler JAR to your application server's classpath.

The sample JAR includes the requisite handler map for registering the tag handler with the Content Assembler. No additional configuration is necessary.

- 2. Restart your application server.
- 3. Copy the sample template to your local templates directory and upload it using the emgr\_update utility. For example:

```
emgr_update --action set_templates --host localhost:8006 
--app_name My_application --dir /apps/endeca/templates/
```
The template does not define any editors associated with the integer property. The  $\langle$ Integer> element is treated as pass-through XML.

## <span id="page-38-0"></span>**About extending the Content Assembler to validate custom XML**

<span id="page-38-1"></span>You can configure the Content Assembler to validate content XML, including custom XML.

Recall that you can enable XML validation in the ContentManager as follows:

```
 // create the global content manager
 ENEContentManager contentManager = new ENEContentManager();
 // enable runtime validation of XML
 contentManager.setValidating(true);
```
If validation is enabled, the Content Assembler performs schema validation as it processes the content XML. By default, the Content Assembler validates any elements within the Endeca content XML namespaces (http://endeca.com/schema/content/2008 and http://ende ca.com/schema/content-tags/2008) that are defined in the associated schemas.

You can specify additional schemas that the Content Assembler uses to validate content XML by creating a schema map. As with the handler map, the Content Assembler loads and merges all classpath resources named META-INF/tmgr/schema-map.xml at initialization time. A schema map may contain one or more <entry> elements in the following format:

```
<?xml version="1.0" encoding="UTF-8"?>
<!DOCTYPE properties SYSTEM "http://java.sun.com/dtd/properties.dtd">
<properties>
   <entry key="http://endeca.com/sample-schema/2010">/META-INF/schema/sam¬
ple.xsd</entry>
</properties>
```
At runtime, the Content Assembler matches the namespace of each element in the content XML against the namespaces defined in any  $META-INF/tmp/schema-map$ .  $xml$  resource. If the associated schema file defines the element being processed, the Content Assembler validates that element against the schema.

**Note:** Validation can be useful in a testing environment for debugging purposes, particularly if you are working with a community editor that generates custom XML. Because of the performance impact of validating content XML, this option should never be used in production. XML validation requires Java 1.5 or later, and is disabled by default.

# **Index**

## **C**

cartridges building [21](#page-20-2) rendering code [22](#page-21-1) using dynamic includes [27](#page-26-1) class overview com.endeca.content [10](#page-9-1) com.endeca.content.assembler [32](#page-31-1) com.endeca.content.ene [10](#page-9-1) ContentContext object [33](#page-32-2) community editors scenarios [30](#page-29-1) community tag handlers scenarios [30](#page-29-1) Content Assembler API for Java required package imports [17](#page-16-4) content items and Content Assembler API [22](#page-21-2) content properties accessing [22](#page-21-2) content query executing [18](#page-17-1) results [18](#page-17-1) ContentManager class [17](#page-16-5) ContentQuery class [18](#page-17-1) custom results lists additional considerations [25](#page-24-1) custom trigger conditions filtering based on rule properties [19](#page-18-1) overview [19](#page-18-2) using hidden dimensions [20](#page-19-0) with rule zones [20](#page-19-1) with user profiles [21](#page-20-3)

### **D**

dynamic content [12](#page-11-2)

### **E**

Endeca Content Assembler API dynamic content [12](#page-11-2) overview [9](#page-8-2) Endeca Content Assembler reference application cartridges [13](#page-12-1) CSS [15](#page-14-1) host, changing [14](#page-13-1) overview [11](#page-10-1) port, changing [14](#page-13-1) skinning [15](#page-14-1) templates [13](#page-12-1)

### **S**

see-all links [26](#page-25-2)

### **T**

tag handlers about [29](#page-28-3) handler maps [36](#page-35-1) implementing [33](#page-32-3) in life cycle of Content Assembler query [31](#page-30-1) integrating with Content Assembler [35](#page-34-1) invoking from other tag handlers [35](#page-34-2) list of standard tag handlers [37](#page-36-2) sample [37](#page-36-3), [38](#page-37-1)

### **X**

XML validation [17](#page-16-5) extending [39](#page-38-1)